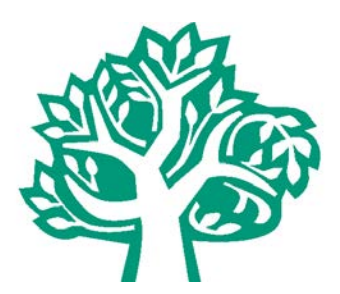

# **Community Foundation of Shelby County Scholarship Opportunities**

**Our Scholarships program for 2018 will….** 

- Award approximately 175 scholarships totaling more than \$224,000.
- The Community Foundation Scholarship application is completely online at **[www.commfoun.com](http://www.commfoun.com/)**
- **Our application will open December 15, 2017**
- The deadline for most of the high school senior awards is **February 15, 2018**.
- The deadline for scholarships for adults, current college students and some high school seniors is **May 21, 2018**.

## **How do I start the application?**

- Please prepare this information before you start:
	- In what school district do you live?
	- In what county do you live?
	- What is your cumulative grade point average?
- Gather this this information:
	- Your high school and/or college transcript High school students may electronically request it from their guidance office from within the application.
	- A list of school and community service activities.
	- Letters of Recommendation (1-3 letters are required) These maybe electronically requested from within the application.
	- Your EFC (Expected Family Contribution) This is from the FAFSA report. Not all scholarships require this information.
	- College cost of attendance information. This information is available in the Admissions or Financial Aid sections of your college's website. All scholarships require the recipient attend an accredited college, university, or technical school.
- At our website, [www.commfoun.com,](http://www.commfoun.com/) you will find our application by either clicking on 'Receive' at the top of the website or looking for 2018 Scholarships under the 'Newsworthy' column on the lower left side of the home page and following the Combined Scholarship Application link.
- Our application is a matching application, meaning it will ask you a series of questions that will 'match' you with scholarships for which you may be eligible. No information gathered during our process is used for ANY purpose except to award a scholarship.

## **Directions to work through the application:**

- Click Begin Search to answer several matching questions. After you complete the matching questions, a group of scholarships will appear along with a little information on each scholarship. Click the box for each scholarship that you wish to apply. Then click Save to My Applications. You will now need to create an account using a regularly-checked email address and a password you will remember.
- Once your account is created, you will see a listing of My Applications in the upper right corner. Click on your first scholarship and start working on it. You will answer many of the same questions one

more time in your first application that you answered in the matching. You will not be answering this information again, once you submit your first complete application.

- Be sure to click the SUBMIT button to complete the process.
- After you submit your first application, go to the My Applications in the upper right corner to start working on your next application.
- If you need to stop working on it and come back later, save and log out under your name in the top right corner. When you log back in and click on the scholarship you were working on, click the green Edit Application button in the right column.

#### **How do I obtain more information or assistance?**

• Check out the Scholarship FAQs page. On our website, [www.commfoun.com](http://www.commfoun.com/) at the top of our website click on 'Receive'; the third option is Scholarship FAQs. If this does not answer your question, please contact by email [\(info@commfoun.com\)](mailto:info@commfoun.com) or telephone (937) 497-7800. Our office is open Monday-Friday, 8 am to 4pm.

# **Here are some screen shots to assist you in completing the application:**

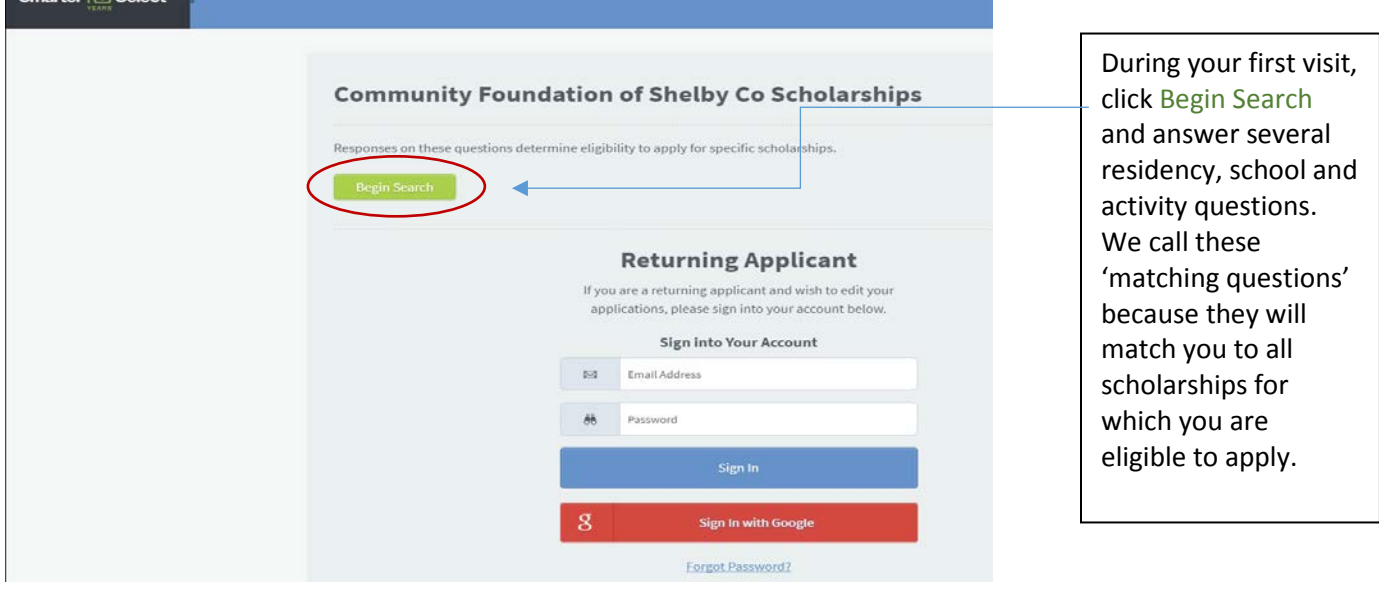

# **Community Foundation of Shelby Co Scholarships** Please answer the following questions to find programs that match your profile. You don't need to answer any questions that are not required, but the more questions you answer, the better the results will be.  $\textsf{I}$ am currently  $^{-1}$ a high school senior

I graduated HS from or I am graduating HS from... (Upper Valley Career Center students pick your associate school.) \*

Sidney

No.

Do you attend Upper Valley Career Center?

Answer several questions like the ones to the left to determine the scholarships for which you are eligible.

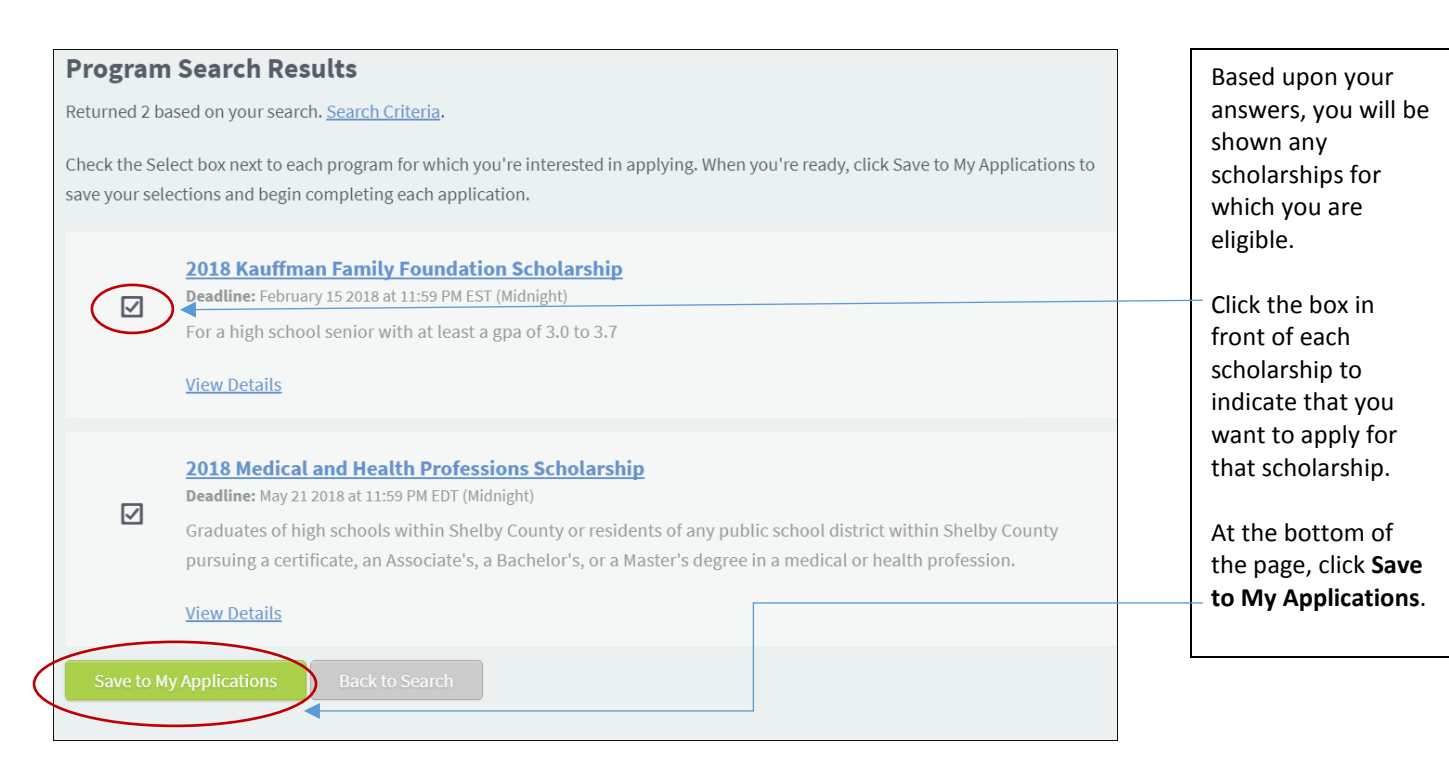

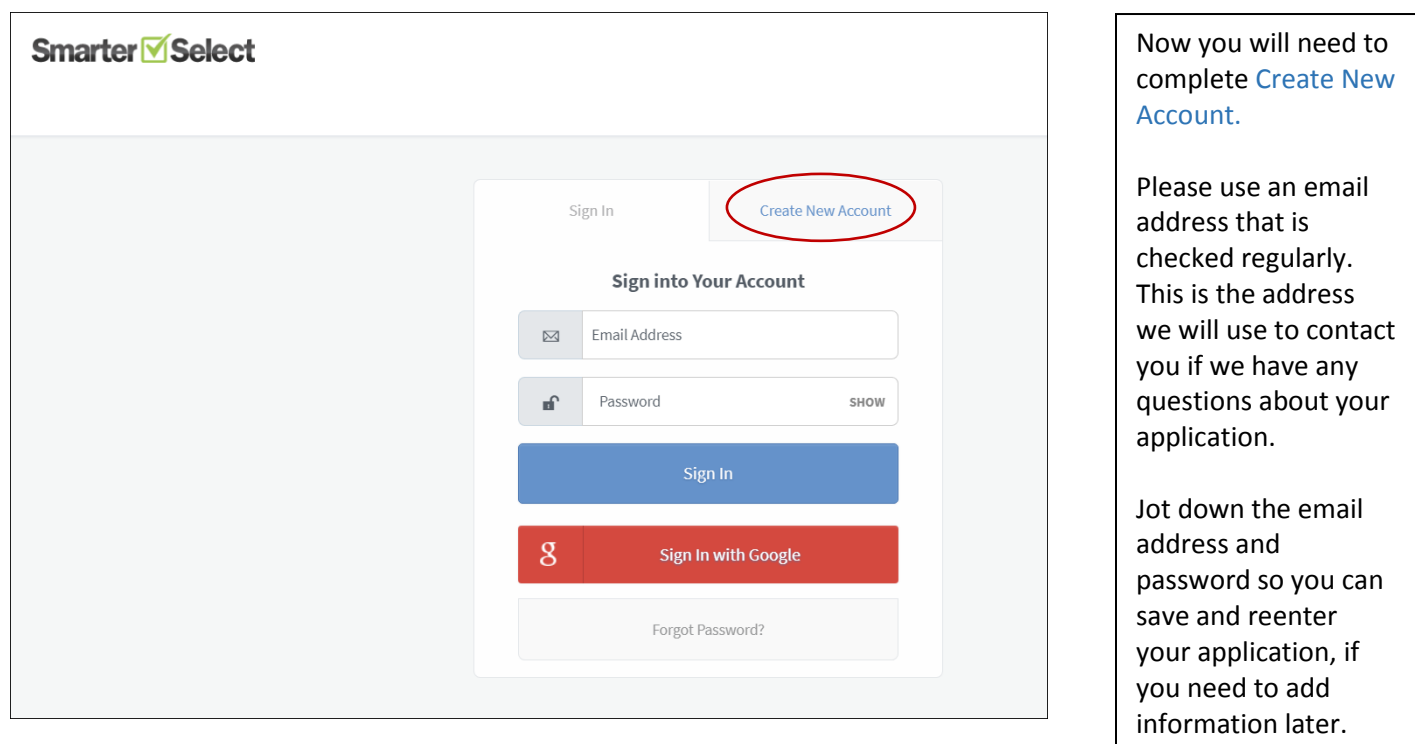

Upon logging in, you will be able to complete the application. Click My Applications in the upper right corner of the screen to view each of your possible scholarships.

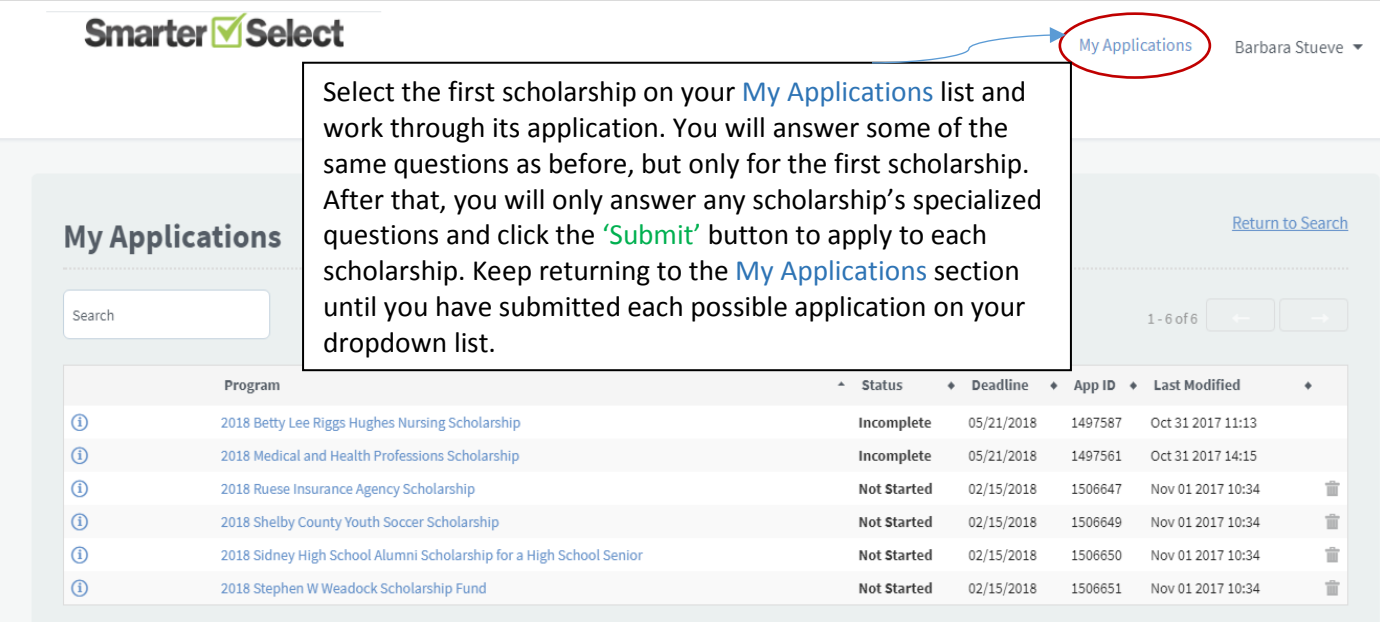

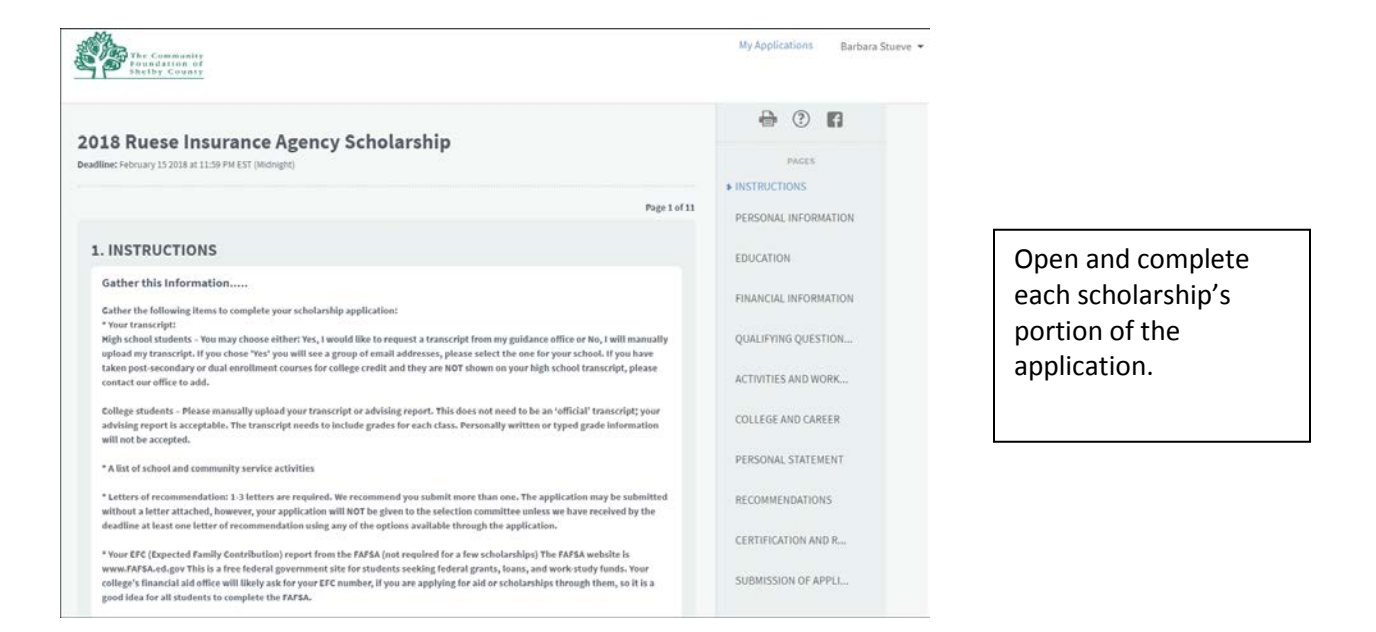

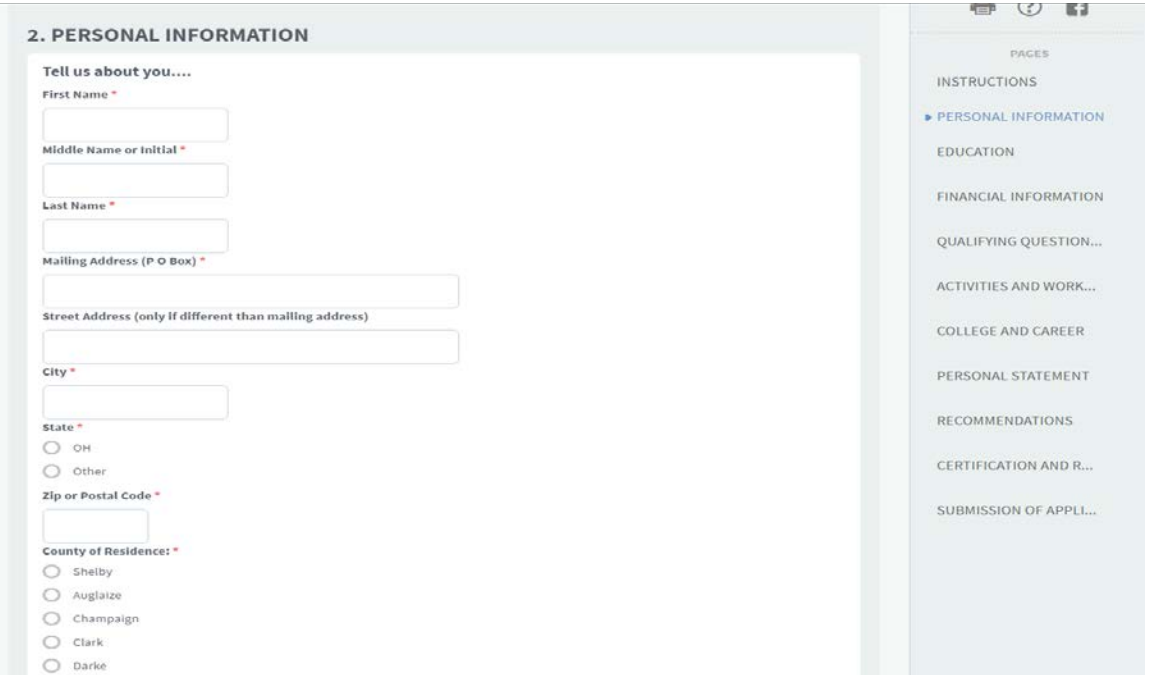

Continue working through the application. Each following application will autofill your information (after the first application has been completed) until you reach the Submission of Application area.

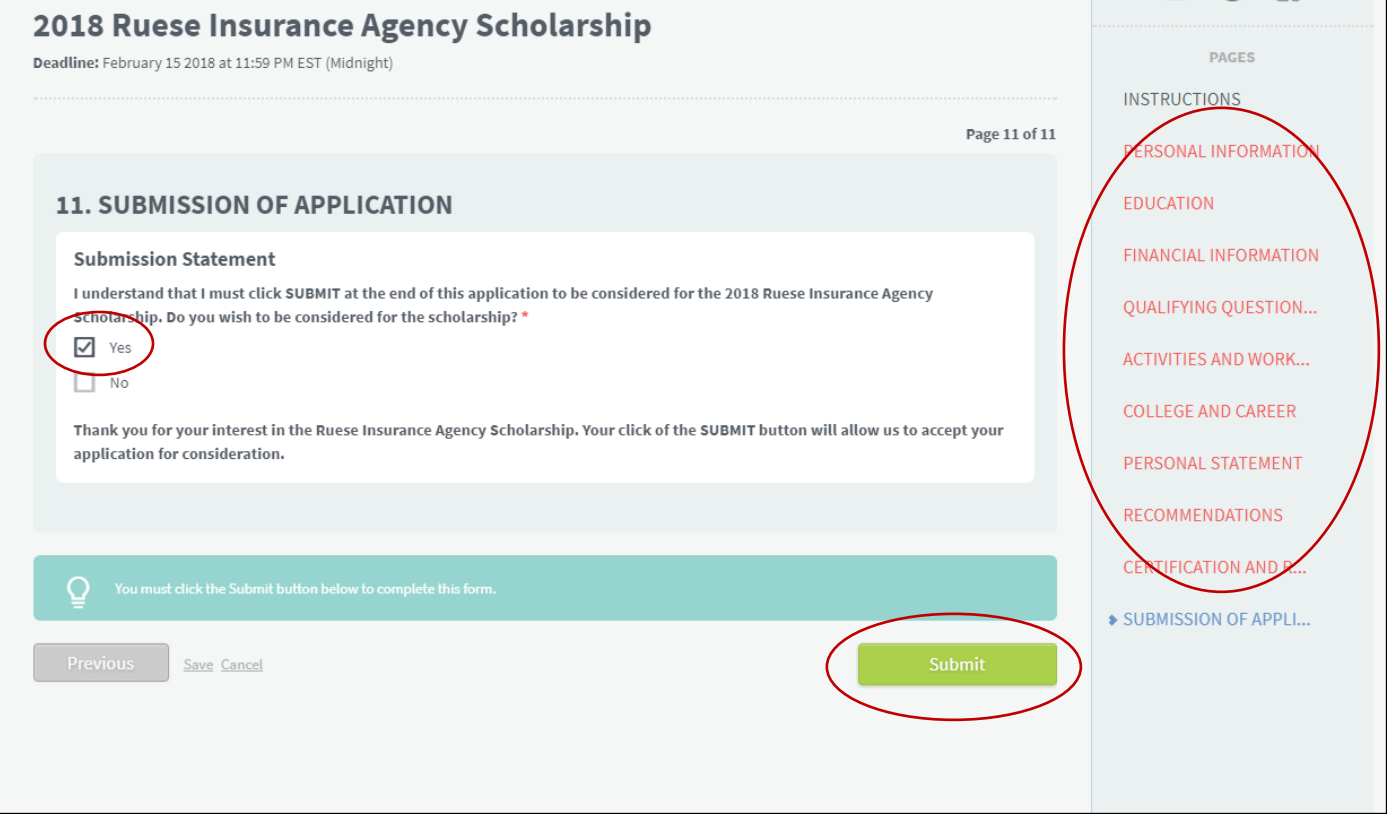

If you have completed all required areas of the application and have clicked the

Submit button, you will receive an emailed acknowledgment that you have completed that application. If you are missing information and it was not submitted you will see a page similar to this example. The red words indicate required information that you have not yet supplied. Either save and return to the application when you have the needed information or complete the information click **Yes** and click Submit.

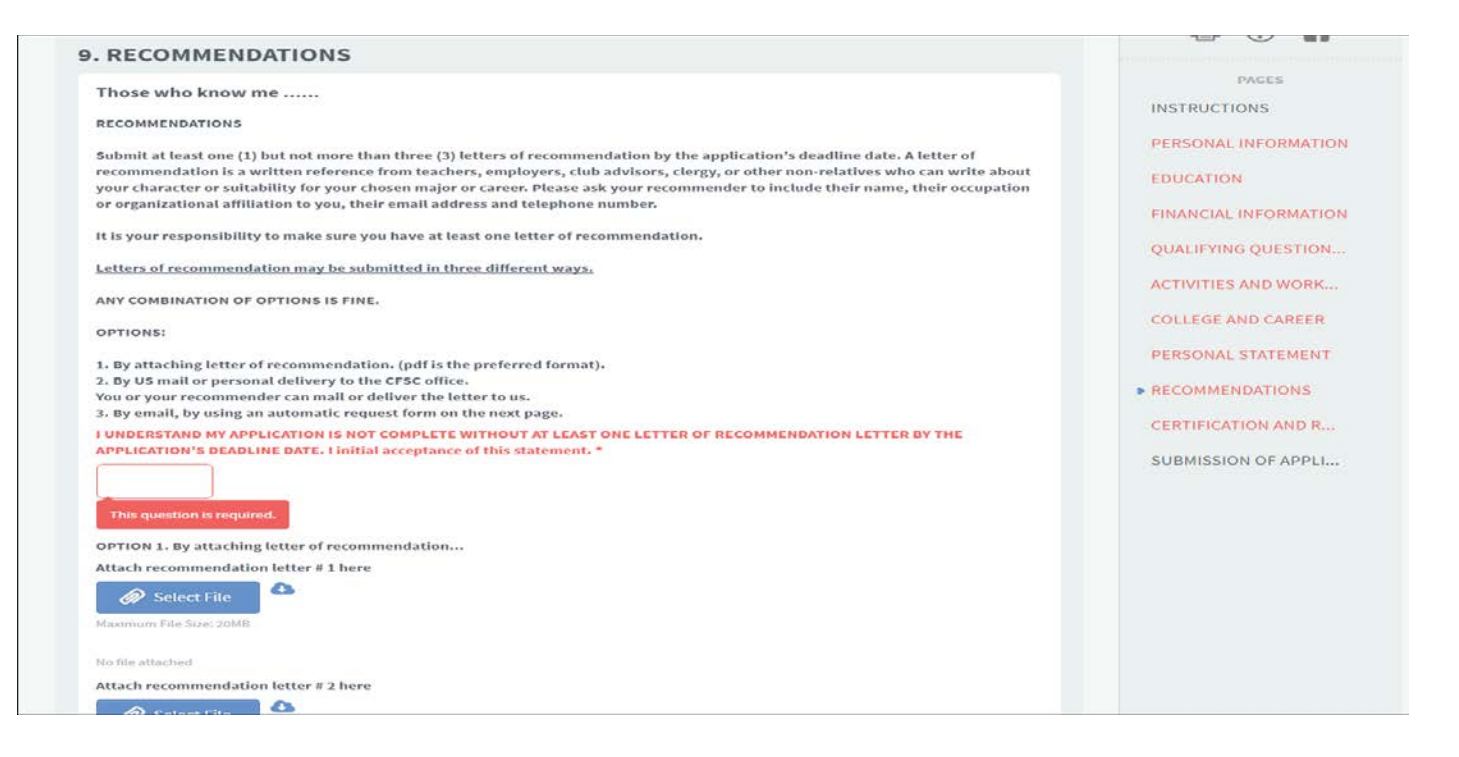

Any part of the application that will not allow you to submit will show in the right column in red. Click on each red area. The page containing unfinished question(s) will open. Complete unfinished areas, then look for the Submit button at the bottom of the page and click. Once submitted, go back to your My Applications area and start the next application. **Remember each application must be submitted by clicking the Submit button at the end of each application**.

**A word of caution:** Your application is not complete without the submission of at least one letter of recommendation from a teacher, coach, advisor, employer or other non-family reference. You can submit the application without any letter attached, but if the Community Foundation of Shelby County does not have a recommendation letter by the application deadline, your application will not be considered for scholarships.

You have three options to submit a letter of recommendation:

- 1. Attach a letter to your application by uploading it. (shown on the screenshot above)
- 2. You or your recommender can mail, email or deliver a letter to the Community Foundation by the deadline. We will attach the letter to your application.
- 3. You can enter a recommender's email address and the system will automatically send an email requesting a letter of recommendation.

We encourage you to have more than one recommendation in case one of your recommenders fails to submit by the deadline. Letters can give information about you that might not be obvious on your application. Besides, one of your recommendation letters might appeal to the scholarship selection committee and it might tip the decision in your favor!

For additional help, please go to the Scholarship FAQs page on our website at [www.commfoun.com](http://www.commfoun.com/) We are also happy to help before the deadline. Please email info@commfoun.com or call (937) 497-7800 weekdays between 8:00am and 4:00pm.